# Hvordan gjennomføre en digital gruppetime?

Tips og triks av Johanne Thunes (johanthu@uio.no)

**Mål:** Engasjere, motivere, informere og aktivisere i digital undervisning

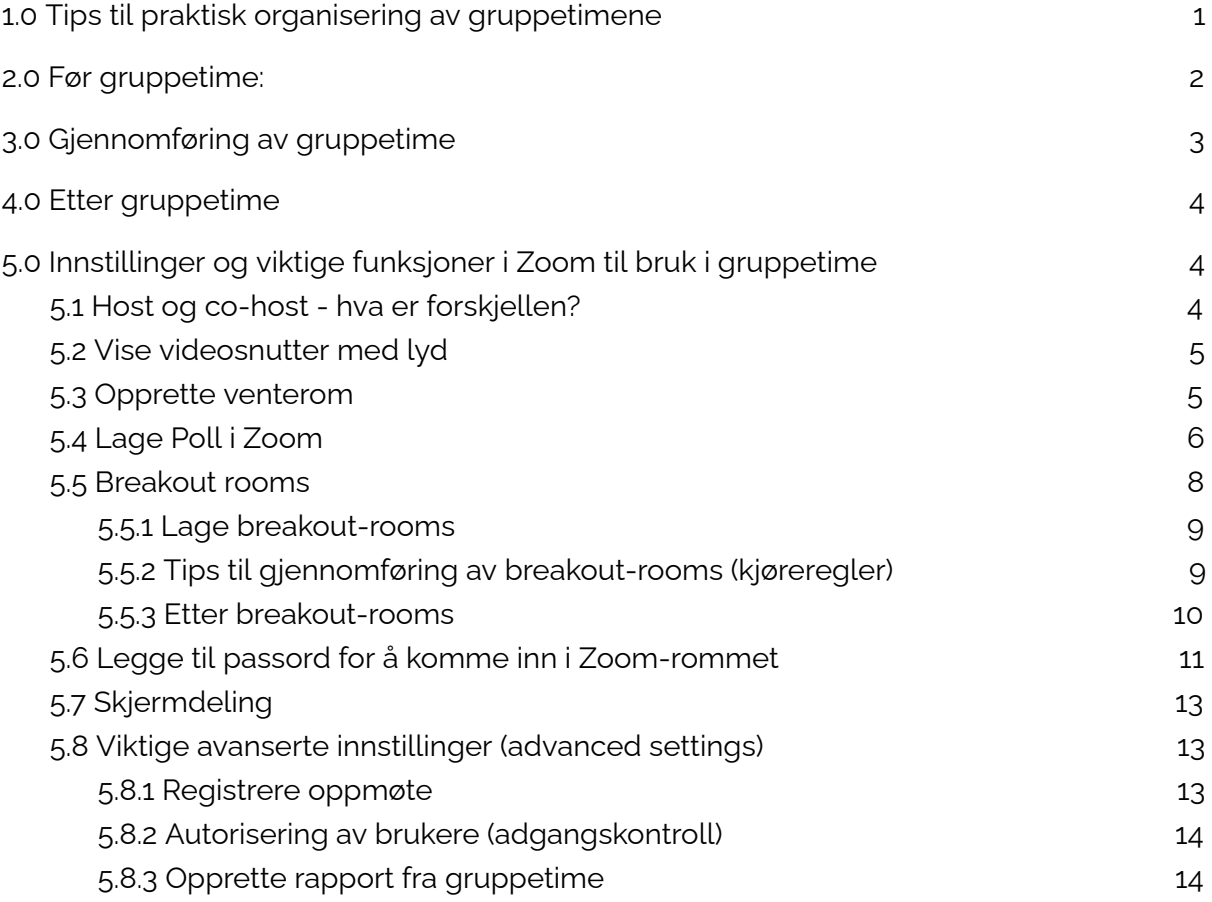

<span id="page-0-0"></span>1.0 Tips til praktisk organisering av gruppetimene

● Det kan være lurt å sette ned noen *"spilleregler*" helt fra starten.. Sett krav til studenten og vær tydelig på hvilke krav studenten kan ha til deg/dere som gruppelærer(e).

For at gruppetimene skal bli best mulig er det viktig at studentene er aktive, dette gjøres best ved at de har på kamera og mikrofon. Dette er lettere sagt enn gjort, derfor kan det være lurt å være tydelig på dette fra start slik at studenten blir trygge og vant til at det dette som er standarden! Prøv med noen Icebreakers på starten (f.eks "Rekk opp den fysiske hånda-leken).

- Pass på at gruppetimen ikke blir en ny forelesning! Målet er å anvende, spørre og reflektere rundt pensum. Bruk derfor toppen 15 minutter på å ha "mini-forelesning".
- Vær to gruppelærere, da blir en mindre ensom i et hav av sorte skjermer. Begge bør være host (co-host) i Zoomen slik begge f.eks kan dele skjerm og slippe studenter inn i rommet.
- Noen viktige spørsmål en bør diskutere på forhånd er: Hvem skal si hva? Skal begge snakke like mye? Skal begge eller bare en dele skjerm?
- Dersom dere er to gruppelærer bli enige om roller på forhånd. Et forslag til rollefordelinger at en gruppelærer har hovedansvar for å snakke og styre selve opplegget, mens den andre har hovedansvar for chatten. På den måten kan man gjennomføre opplegget, og samtidig følge med på eventuelle spørsmål, ta kontakt med studentene (privat i Zoom-chat) for å høre om de har spørsmål de sitter inne med.

# <span id="page-1-0"></span>2.0 Før gruppetime:

● Før møtet bør følgende innstillinger aktiveres for å få den opplevelsen og kontrollen vi ønsker i gruppetimen:

1) [Autentisering](#page-13-0) av brukere: Dette gjør at brukere må logge inn med UiO konto

2) Aktivere [venterom](#page-4-1), slik at gruppelærerne kan starte møtet i forkant og slippe inn studentene når de er klare.

## Og eventuelt:

3) [Registrere](#page-12-2) oppmøte: Dette gjør at vi får mulighet til å se hvem som har vært med på gruppetimen i etterkant

- Legg ut link på emnesiden i god tid, slik at det er forutsigbart for studentene.
- Før gruppetimen bør du lukke alle faner og programmer som ikke er relevante for gruppetimen. Dersom du har Mac kan du også lage et nytt skrivebord. Det er mange veier til Rom her, men tenk gjennom dette på

forhånd - det kan være kjipt å vise frem hele Facebookchatten til studentene.

- Møt hverandre litt før selve gruppetimen starter. Snakk med hverandre, forbered eventuelle polls, linker og lignende før studentene har kommet inn i rommet. Avslutt venterommet når dere er klart, disable det gjerne sånn at folk kommer direkte inn etter det :)
- Sist, men ikke minst:

Møt alltid forberedt - test ut verktøyene som skal brukes på forhånd. Øvelse gjør mester og det er greit at første gang ikke er live! Test at du vet hvordan breakout-rooms fungerer (f.eks å få studenter inn i, ut av og tilbake i breakout-rooms). Det kan være smart med en pilot-gruppetime for å teste det tekniske, samt bruk av digitale verktøy. Er du usikker - spør om hjelp! :)

# <span id="page-2-0"></span>3.0 Gjennomføring av gruppetime

- *Break out [rooms](#page-7-0)* hvis studentene skal jobbe i grupper. Del studentene inn i tilfeldige grupper, det er tidsbesparende når du som gruppelærer må trykke rundt i Zoom. Hvis du har breakout-rooms er det viktig å ta en tur innom alle rommene - slik du ville gjort i en fysisk gruppetime.
- Gi studentene konkrete oppgaver, be dem gjerne ta screenshot/bilde av oppgaven (eller legg ut en studentvennlig versjon på emnesiden/teams på forhånd). Disse kan også sendes i chatten, da chatten vil følge med studentene inn i breakout-rommet.
- Ta pause! Det kan være krevende å holde på to timer digitalt, spesielt hvis det er "all eyes on you". Da kan det være lurt å organisere en 10-15 minutters pause for å drikke litt, gå på do eller strekke på beina.
- Det er vanskelig å beregne hvor lang tid oppgaver tar digitalt, men det kan være greit å bestemme seg for en max-tid for en oppgave. Spesielt hvis det kan brukes breakout-rooms. Det er spesielt dersom man bruker Breakout Rooms, da du mister direkte kontakt med studentene om du bruker denne funksjonen. Bestem deg for hvor lang tid oppgaven bør ta på forhånd. Husk å formidle og forholde deg til tidsbegrensningen du gir.
- Fordi det kan være vanskelig å beregne hvor lang tid oppgaver tar digitalt, kan du be dem returnere til hovedrommet hvis de blir ferdige før tiden.
- Ikke vær redd for at ting tar kortere eller lenger tid dette er helt nytt for oss! Ta heller med erfaringene videre til neste gruppelærermøte slik at opplegget kan tilpasses og andre gruppelærere lære av dine erfaringer.
- Husk at på en Zoom-gruppetime ser alle "det samme". Det vil si at hvis noen studenter er interessert i å høre om sin egen oblig eller noe de lurer på som kanskje ikke trenger å tas i plenum, bør du be studenten bli igjen etter timen!
- Det er lurt å alltid samle studentene til en oppsummering etter bruk at Breakout-rooms. På den måten kan du samle spørsmål som oppstod underveis, svare på de som var gjentagende/vanskelige og gi informasjon om neste gruppetime.

# <span id="page-3-0"></span>4.0 Etter gruppetime

- Avslutt alltid gruppetimen i fellesskap selv om studentene har vært i breakout-rooms helt til slutten av timen.
- Gi tydelig beskjed om hvor studentene kan finne link til neste gruppetime :)
- Ta gjerne en gjennomgang med partneren din om hva som fungerte bra eller om noe kan finpusses. Øvelse gjør mester!
- Håper du hadde en god undervisningsopplevelse!

# <span id="page-3-1"></span>5.0 Innstillinger og viktige funksjoner i Zoom til bruk i gruppetime

## <span id="page-3-2"></span>*5.1 Host og co-host - hva er forskjellen?*

En host i Zoom er typisk den som har opprettet møtet. Hosten har flest funksjoner, og kan opprette Polls og breakout-rooms.

En co-host kan hjelpe til med å navigere breakout-rooms *når de er opprettet*, og vil ha rettigheter til å dele skjerm selv om slike rettigheter er skrudd av for vanlige deltakere.

I en gruppetime vil det derfor være hensiktsmessig å gjøre *med-gruppelærerne* til co-hosts, slik at dere kan hjelpe hverandre. Men pass på at den som skal arbeide mest administrativt (f.eks styre breakout-rooms etc) er host. Bli enige om dette på forhånd.

Dersom dere ønsker å delegere co-host når møtet opprettes kan det gjøres ved å trykke på *Advanced Settings* nederst i menyen som kommer opp når du trykker på *Schedule Meeting.*

I tekstboksen *Alternative Host* kan du notere e-posten til co-hosten.

Eks: brukernavn@uio.no

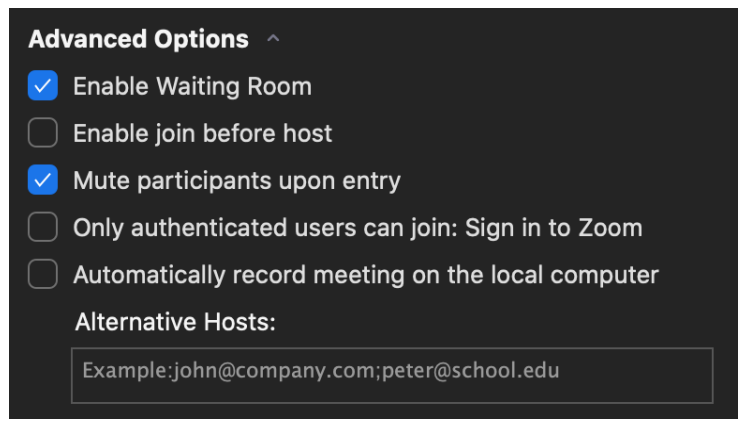

## <span id="page-4-0"></span>*5.2 Vise videosnutter med lyd*

For å få med lyden fra videoen du viser må du hake av på disse to boksene nederst i vinduet som kommer opp når du trykker på **Share Screen**-knappen!

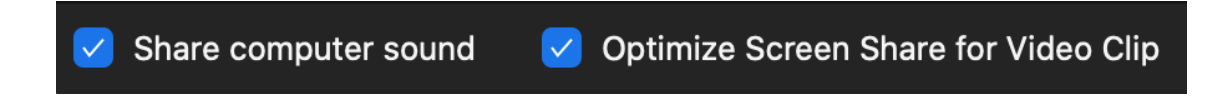

Nå vil lyden fra pcen-din høres, ikke den fra mikrofonen din! For å teste ut dette kan du starte et møte med din med-gruppelærer, forsøk å mute deg selv. Hører med-gruppelæreren din fortsatt videoen?

## <span id="page-4-1"></span>*5.3 Opprette venterom*

For at studentene ikke skal komme inn før dere er klare kan dere opprette et venterom. Dette kan gjøres når dere oppretter selve møtet.

Trykk på *Schedule Meeting -> Advanced settings.*

Da kommer denne menyen opp.

Pass på at det er markert blått ved siden av *Enable Waiting Room*.

Skru gjerne på lyd og video også :)

Dette kan også gjøre gjennom møte- innstillingene på nettsiden til Zoom slik som funksjonene i kapittel 5.8.

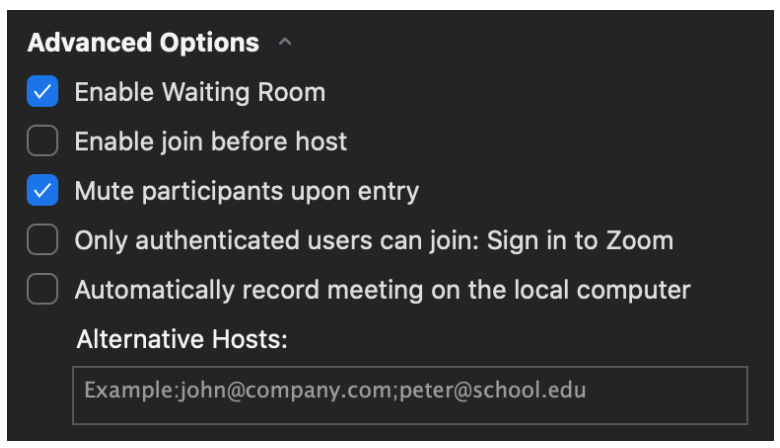

## <span id="page-5-0"></span>*5.4 Lage Poll i Zoom*

Poll kan være et godt alternativ til MentiMeter/Kahoot, men det krever en del forberedelser. For det første er det kun den som har opprettet Zoom-møtet som kan lage en Poll (co-host eller en som blir gjort til host i etterkant kan med andre ord ikke opprette poll).

En poll kan lages i forkant (den vil lagres i aktuelle møte), eller underveis i en gruppetime.

Den enkleste måten å opprette en Poll på er gjennom i dine innstillinger i Zoom på deres nettside.

Du kan enten logge inn med FEIDE-innlogging fra Zoom.us, eller appen trykke på bildet av deg selv og deretter *My Profile*. Du vil nå bli sendt inn på Zoom-nettsiden. Trykk deretter på *Meetings* på venstre side i verktøylinja. Her kan du enten opprette et møte, eller trykke deg inn på et du allerede har laget.

Når du har trykket deg inn på møtet ditt kan du scrolle helt nederst, der vil du se denne muligheten:

You have not created any poll yet.

bbA

Trykk **Add** for å opprette en poll.

Du vil nå få opp muligheten til å opprette en poll. Du kan lage single choice eller multiple choice spørsmål.

#### Add a Poll

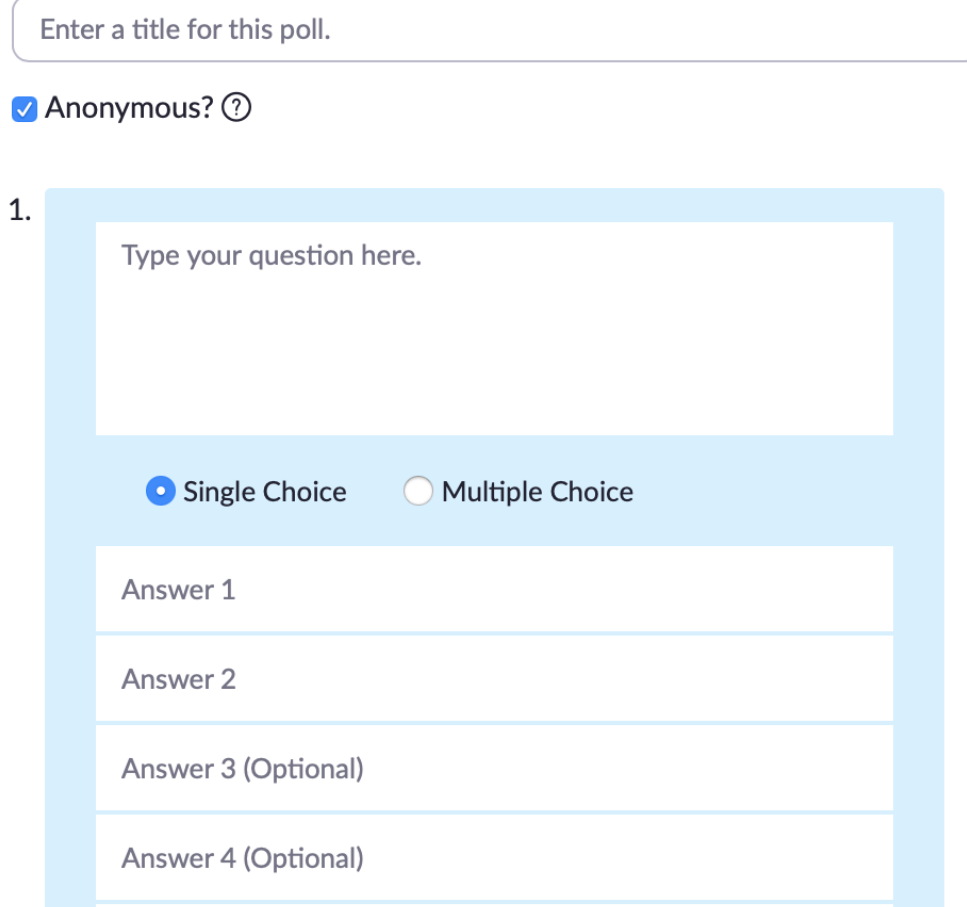

Disse spørsmålene vil nå være tilgjengelig på Zoom-rommet tilknyttet møtet.

#### **Start møtet** ditt for å teste Pollen.

Trykk på dette tegnet i verktøylinjen:

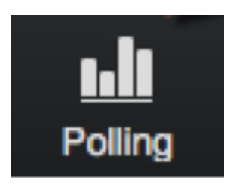

Du vil nå ha muligheten til å launch den pollen du har laget! Dersom du har laget flere kan du trykke på "v" tegnet for å få opp de andre pollene.

Trykk *launch poll* for å starte.

Da vil du få en live-oversikt over hva studentene svarer:

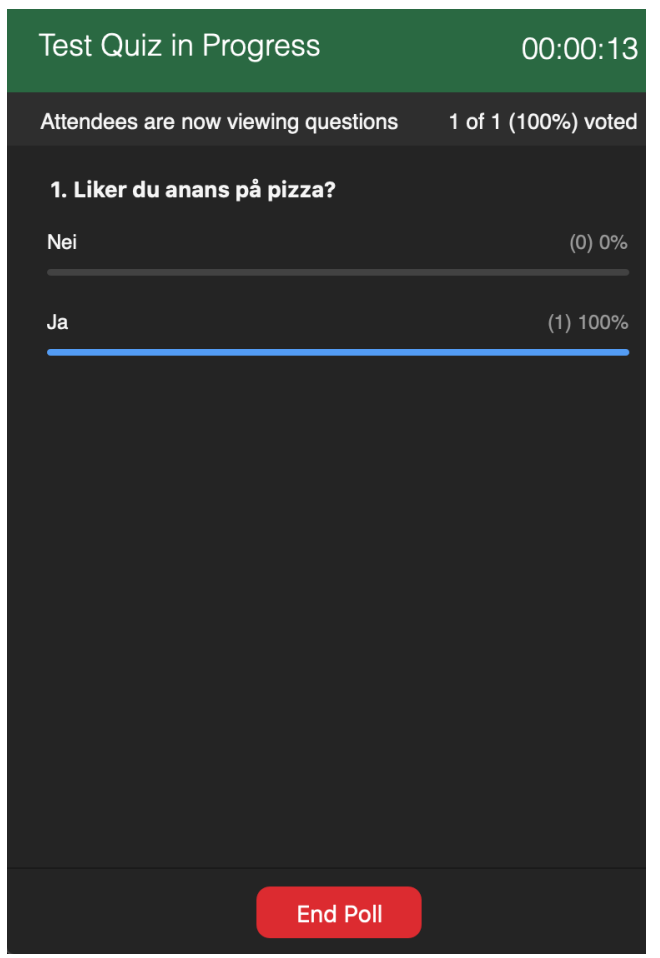

Trykk *end Poll* for å avslutte.

Dersom du vil kjøre samme Poll igjen trykker du på Poll-tegnet i verktøylinjen og deretter *relaunch poll.*

#### <span id="page-7-0"></span>*5.5 Breakout rooms*

Breakout-rooms kan gi en følelse av å "miste kontroll" fordi studentene forsvinner ut av syne. Likevel er det en god måte å dele inn i grupper slik at det blir mer oversiktlig både for studentene og deg selv. Når du deler inn i breakout-rooms må studentene forholde seg til enkelt-studenter og ikke en stor masse med svarte skjermer og/eller bilder.

### <span id="page-8-0"></span>*5.5.1 Lage breakout-rooms*

For å dele inn i breakout-rooms trykker host eller co-host på knappen *Breakout rooms:*

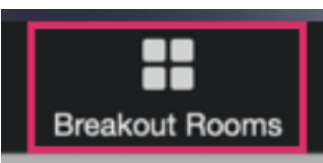

Du vil deretter få opp følgende meny:

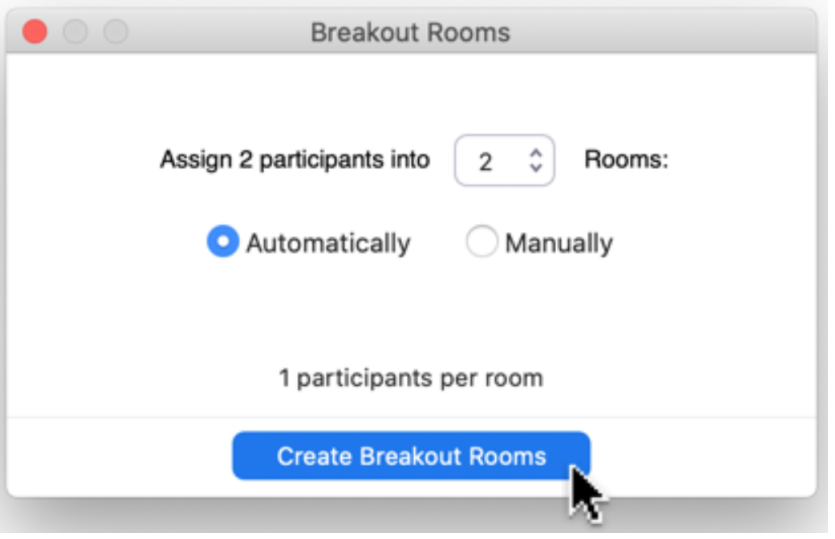

Du kan dele studentene inn manuelt eller automatisk - for enkelhets skyld kan det være lurt å velge automatisk fordi det sparer tid og gjør at studentene kommer på gruppe med folk de ikke kjenner. Dette kan være spesielt hensiktsmessig i introemner, der en ønsker at studentene skal bli kjent med hverandre.

<span id="page-8-1"></span>*5.5.2 Tips til gjennomføring av breakout-rooms (kjøreregler)*

- 1) Det beste er om studentene alltid bruker kamera, men dette er spesielt viktig i breakout-rooms. Våren 2020 brukte noen studenter chat i breakout-rom, men det blir fort mindre effektivt og upersonlig.
- 2) Prøv å besøk alle rommene mens sesjonen pågår. Både host og co-host kan bevege seg mellom rommene.
- 3) Gi beskjed om at de gjerne må dele skjerm med hverandre i brekaout-room!
- 4) Gi beskjed om at studentene kan kalle på dere hvis de står fast ved å

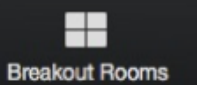

trykke på denne knappen:

**Breakout Rooms** 

- 5) Dersom du ønsker å bruke chatten i Zoom til å sende oppgavene vil chatten i hovedrommet "bli med" over i breakout-rommet. Det som derimot skrives i chatten i breakout-rommet vil kun ses av *deltakerne* i breakout-rommet. Dvs - oppgavene vil synes i breakout-rommet hvis de sender *før* de blir sendt inn.
- 6) Hvis du vil sende en beskjed til alle studentene mens de arbeider (f.eks om hvor mye tid som gjenstår, eller endring i oppgave) kan du gjøre det ved å trykke på denne knappeen:

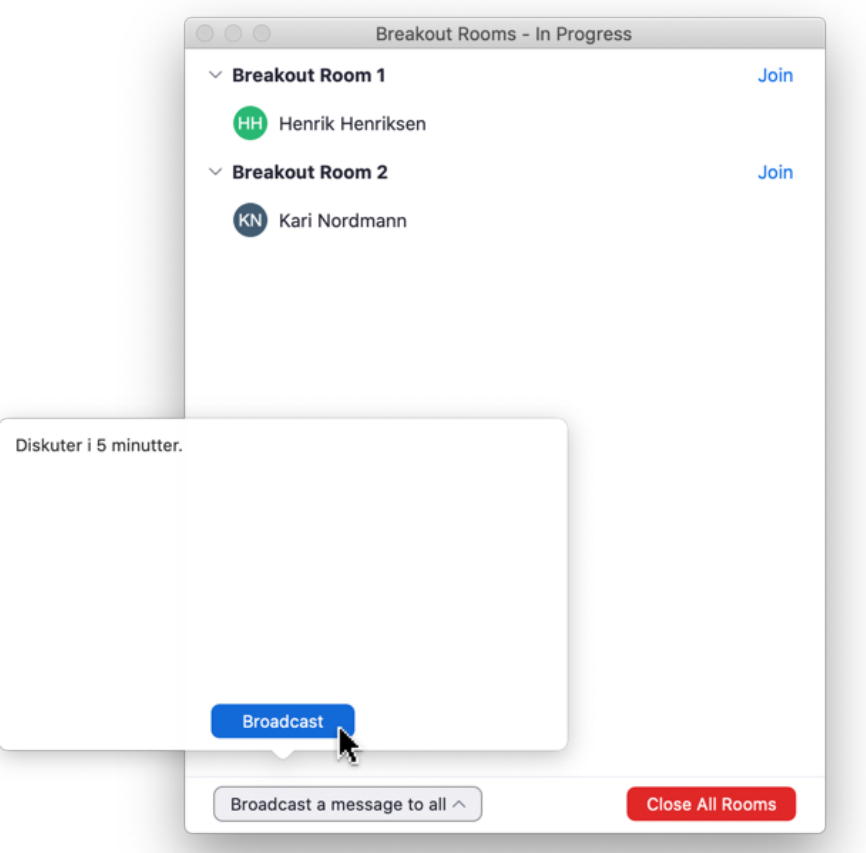

Se enda mer detaljert beskrivelse av dette på denne UiO-guiden! [https://www.uio.no/tjenester/it/telefoni-sanntid/videokonf/zoom/hjelp/](https://www.uio.no/tjenester/it/telefoni-sanntid/videokonf/zoom/hjelp/breakout-sessions.html) [breakout-sessions.html](https://www.uio.no/tjenester/it/telefoni-sanntid/videokonf/zoom/hjelp/breakout-sessions.html)

*NB: Hvis du filmer i Zoom, vil du fortsette å filme selv om du går inn i et breakoutrom for å se hva studentene gjør! Ta på pause eller stopp opptaket hvis du skal inn i et breakoutroom.*

## <span id="page-9-0"></span>*5.5.3 Etter breakout-rooms*

Når studentene er tilbake i hovedrommet er det lurt å ha en felles gjennomgang. Gå igjennom oppgavene, men still også spørsmål som: Hvordan fungerte dette? Hva lærte dere?

Du kaller studentene tilbake ved å trykke på "Close rooms". Studentene vil da komme tilbake til hovedrommet i løpet av kort tid.

## <span id="page-10-0"></span>*5.6 Legge til passord for å komme inn i Zoom-rommet*

Dersom du ønsker at deltakerne må taste inn passord for å bli med i møtet (for å f.eks hindre Zoom-bombing), er det en rekke innstillinger du må skru på:

Logg inn med FEIDE-innlogging på zoom.us, eller trykk på bildet ditt og deretter *My Profile* i Zoom-appen.

Du vil da komme inn på nettsiden. Trykk på **Setting** i menyen til venstre.

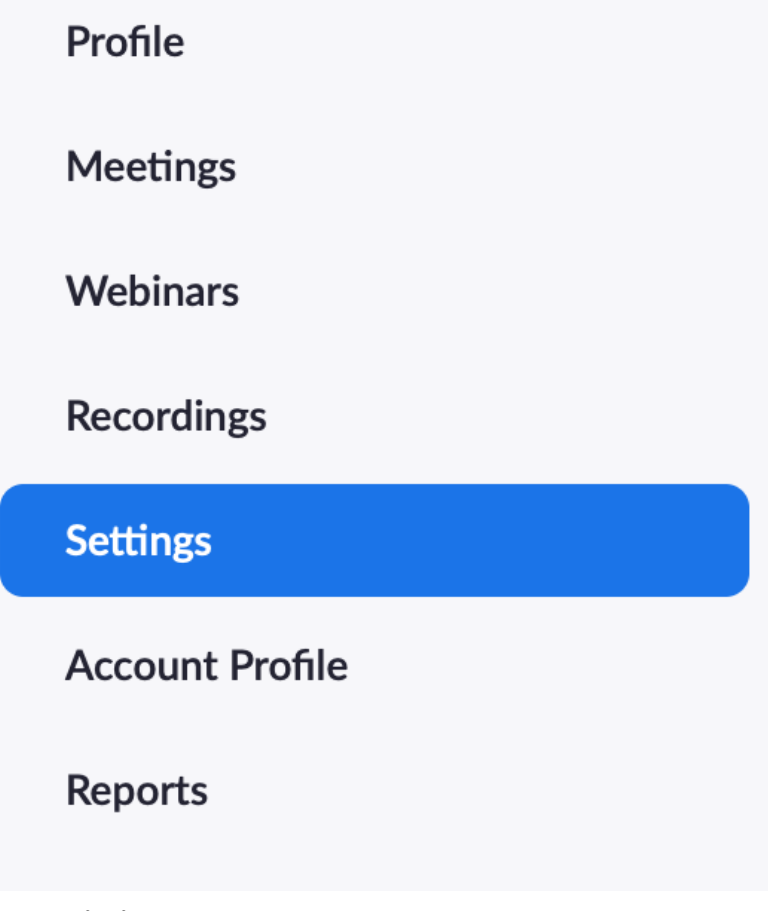

Du vil nå få opp en rekke muligheter. Endre på innstillingene slik at de ser ut som dette:

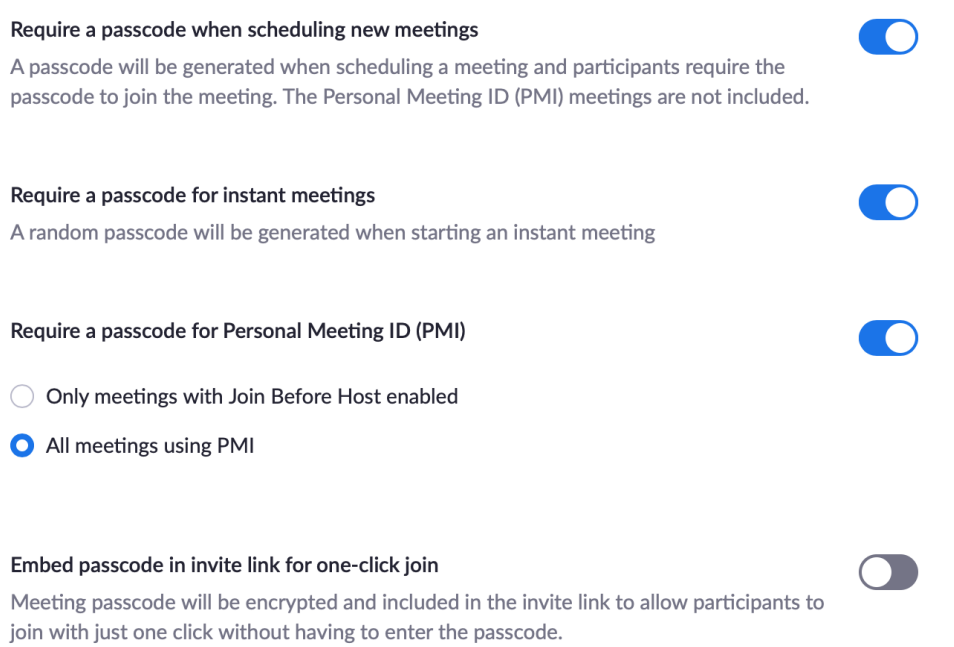

Neste gang du trykker *Schedule* for et møte vil du nå kunne legge til et passord. Gjør dette ved å hake av for muligheten:

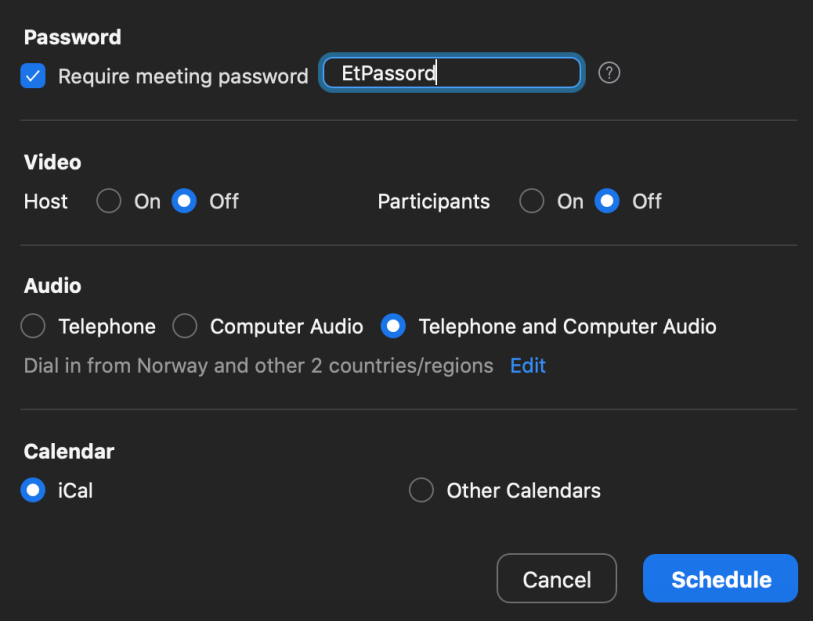

Opprett et ønsket passord for møtet, og send passordet til de som skal delta.

## <span id="page-12-0"></span>*5.7 Skjermdeling*

For å dele skjerm trykker du på denne knappen:

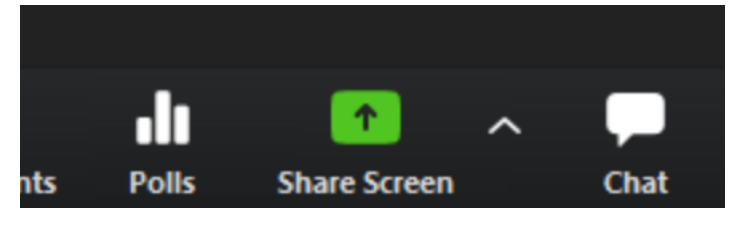

## <span id="page-12-1"></span>*5.8 Viktige avanserte innstillinger (advanced settings)*

Det er flere "skjulte" innstillinger i Zoom. For å få tak i dem kan du enten logge inn på Zoom.us eller gå via appen ved å trykke på bildet ditt og deretter *My Profile.* På nettsiden kan du navigere rundt og finjustere innstillingene dine.

Underkapitlene tar for seg to relevante innstillinger for gruppetimene:

## <span id="page-12-2"></span>*5.8.1 Registrere oppmøte*

Dersom du ønsker å registrere oppmøte på studentene må du inn i avanserte innstillinger for å aktivere denne funksjonen.

Trykk på følgende:

Inne i din profil på zoom.us trykker du på *Meetings* og deretter på *Schedule a new Meeting.* Huk av i boksen ved *Registration* .

Studentene vil nå måtte fylle inn navn og e-post ved adkomst. Dette gir mulighet til å opprette rapport i etterkant av timen - da vil du få en fullstendig oversikt over hvem som har møtt. Oversikten er tilgjengelig i en måned.

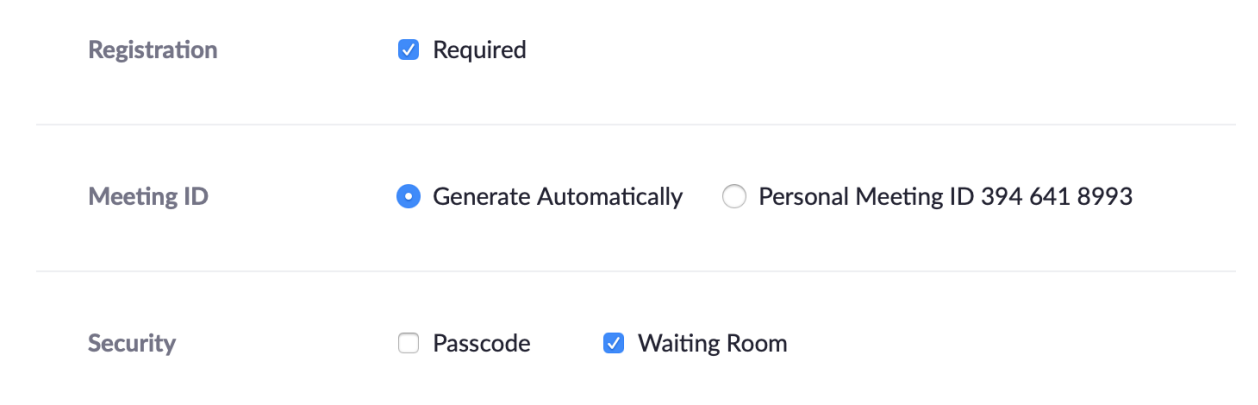

Et tips her kan også være å fjerne passord under *Security*, fordi det vil bli mye å fylle inn for studentene. Du vil få en viss kontroll når de må registrere seg. Dersom du i tillegg aktiverer *autorisering* , slik som vist i kapittel 5.8.2 vil de også måtte logge inn med autorisert e-post.

## <span id="page-13-0"></span>*5.8.2 Autorisering av brukere (adgangskontroll)*

For å hindre Zoom-bombing kan et tiltak være at studentene må være logget inn og delta i møtet gjennom en registert e-post.

Her er det selvfølgelig ønskelig at de bruker en @uio-epost, men det er ikke "krise" hvis de bruker sin personlige e-post.

Dette aktiverer du på zoom.us ved å trykke på Meetings -> Schedule a new Meeting. Bla deg nedover hit:

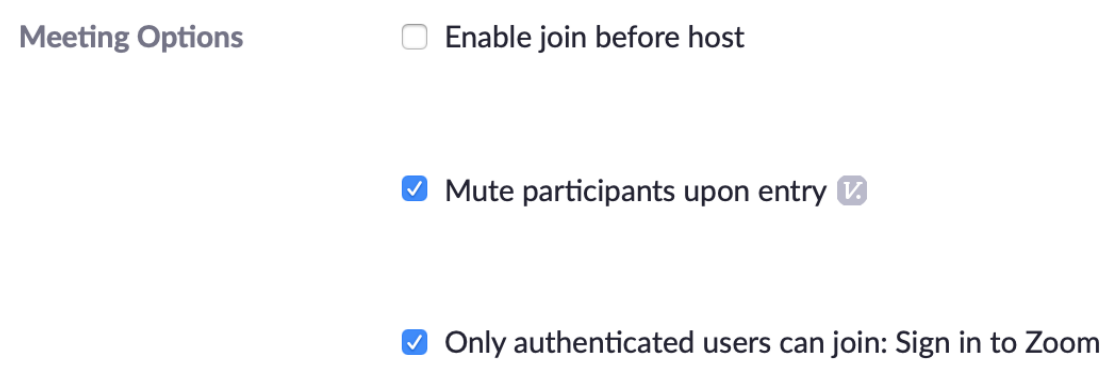

Huk av på "only authenticated users can join".

# <span id="page-13-1"></span>*5.8.3 Opprette rapport fra gruppetime*

Dersom du har aktivert registrering (kapittel 5.8.1) eller poll (5.4) vil du ha muligheten til å hente ut en rapport fra gruppetimen i etterkant. Dette er spesielt nyttig hvis du skal føre oppmøte i gruppetimen din, eller hente ut resultater av en poll.

Dette gjør du ved å gå logge inn på zoom.us, trykke *Reports*.

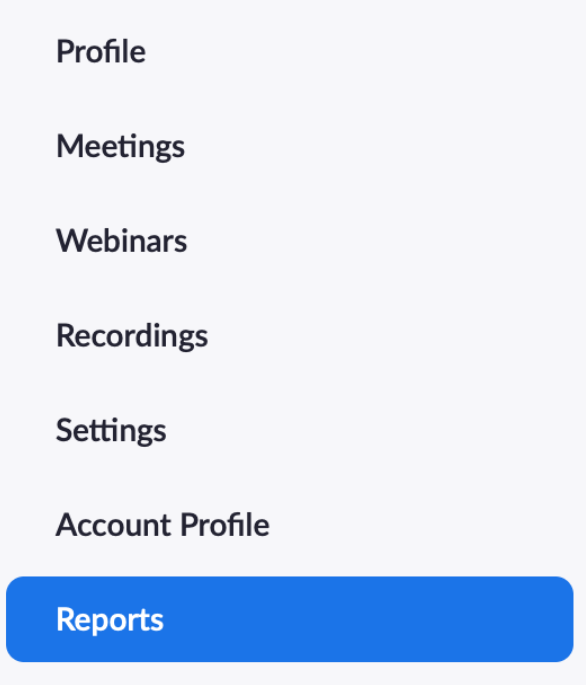

Velg deretter *Usage* for informasjon om deltakere (her vil du få opp en oversikt i nettleseren) eller *Meeting* for excel-fil med resultater fra poll eller registrering.

Dersom du trykker på *Meeting:* trykk på *Report Quicke* for å få en oversikt over møtene. Last ned rapport ved å trykke på *Download.*

#### *5.10 Splitte skjerm/Zoom - Dual monitor*

Dersom du har flere skjermer kan være hensiktsmessig å bruke dual monitor for å ha kontroll på hva som er hvor - og hva som vises for studentene. Dersom du aktiverer dette vil du kunne ha en skjerm med klassisk Zoom-view der du ser deltakere, chat etc - og en for deltskjerm som du kan velge når du bruker Share Screen.

Aktiver dette ved å trykke på Innstillinger i Zoom-vinduet. Øverst ved siden av *General* vil du da se denne muligheten:

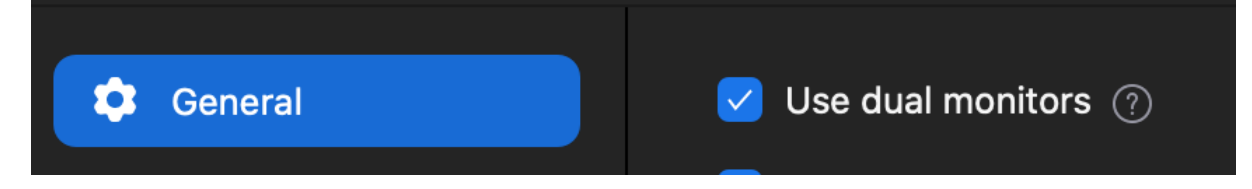

*Detaljert informasjon:*

[https://support.zoom.us/hc/en-us/articles/201362583-Using-Dual-Monitors-wit](https://support.zoom.us/hc/en-us/articles/201362583-Using-Dual-Monitors-with-the-Zoom-Desktop-Client) [h-the-Zoom-Desktop-Client](https://support.zoom.us/hc/en-us/articles/201362583-Using-Dual-Monitors-with-the-Zoom-Desktop-Client)